5.1-1

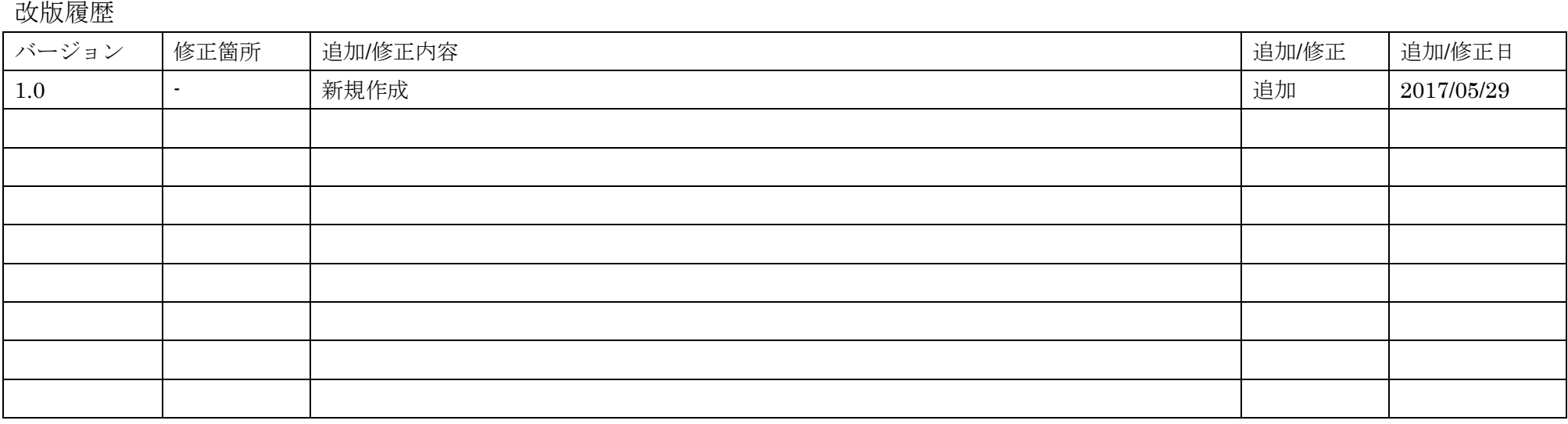

5.1-2

## **5.** 質問書受付機能操作説明

## **5.1.** 質問書受付機能基本操作

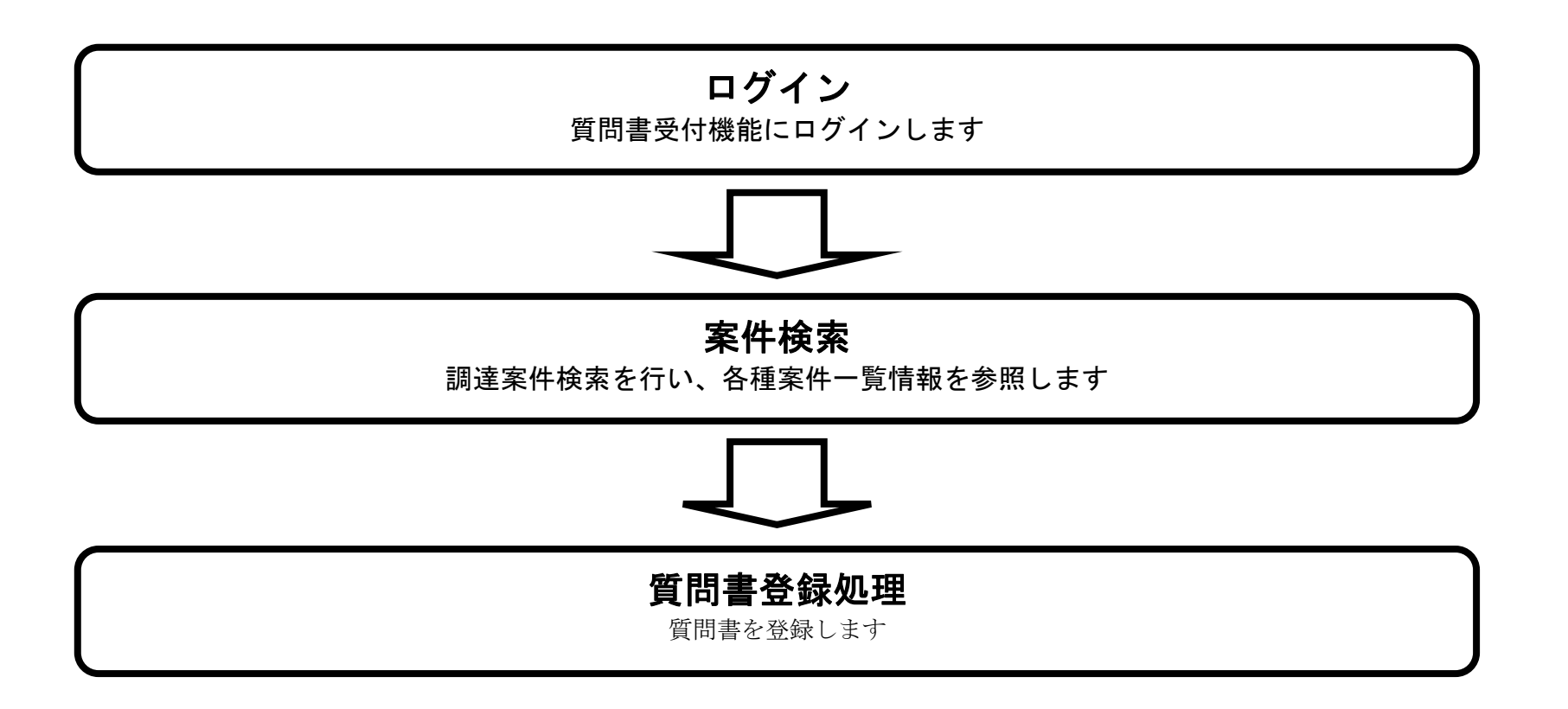

5.1-3

# <span id="page-2-0"></span>**5.1.1.**質問書受付機能にログインするには?

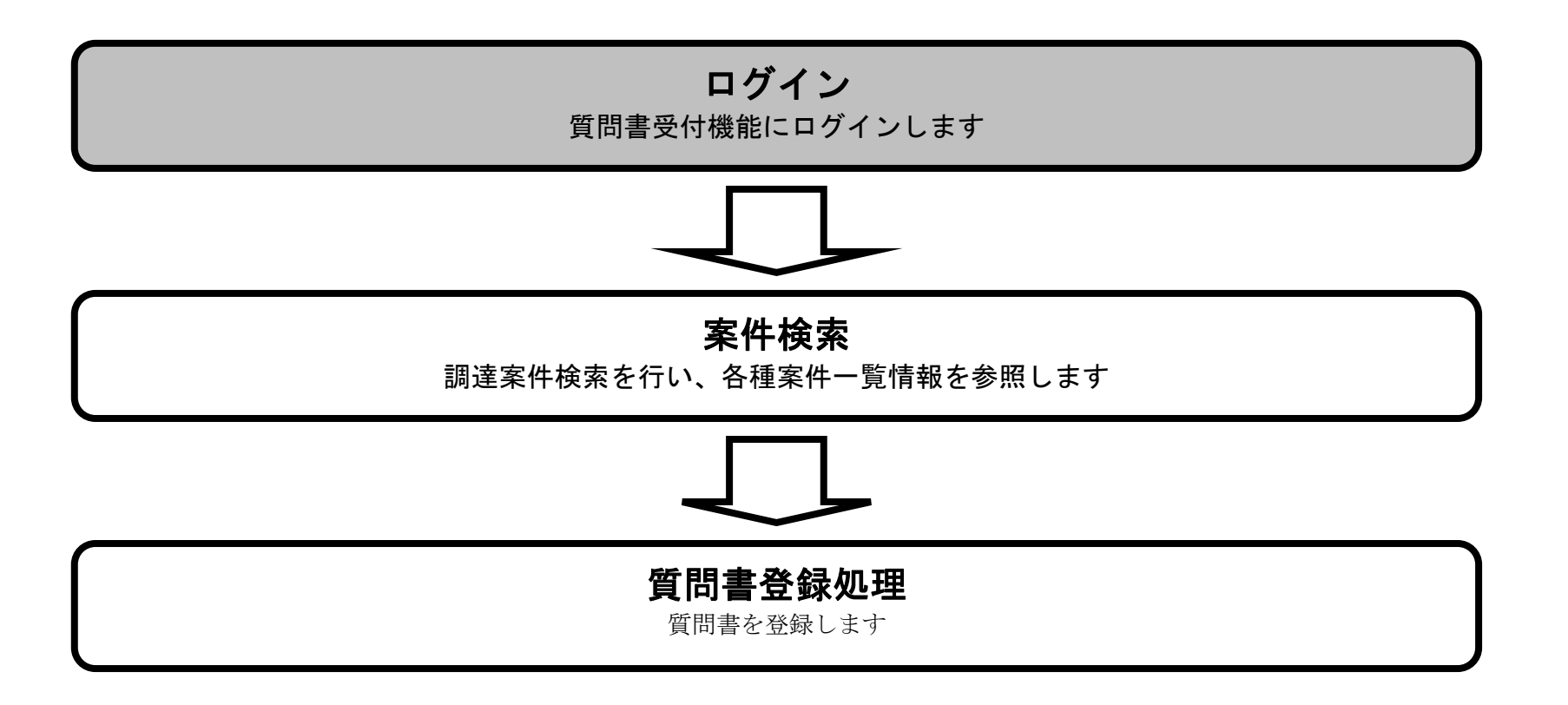

5.1-4

## [質問書受付機能にログインするには?](#page-2-0)

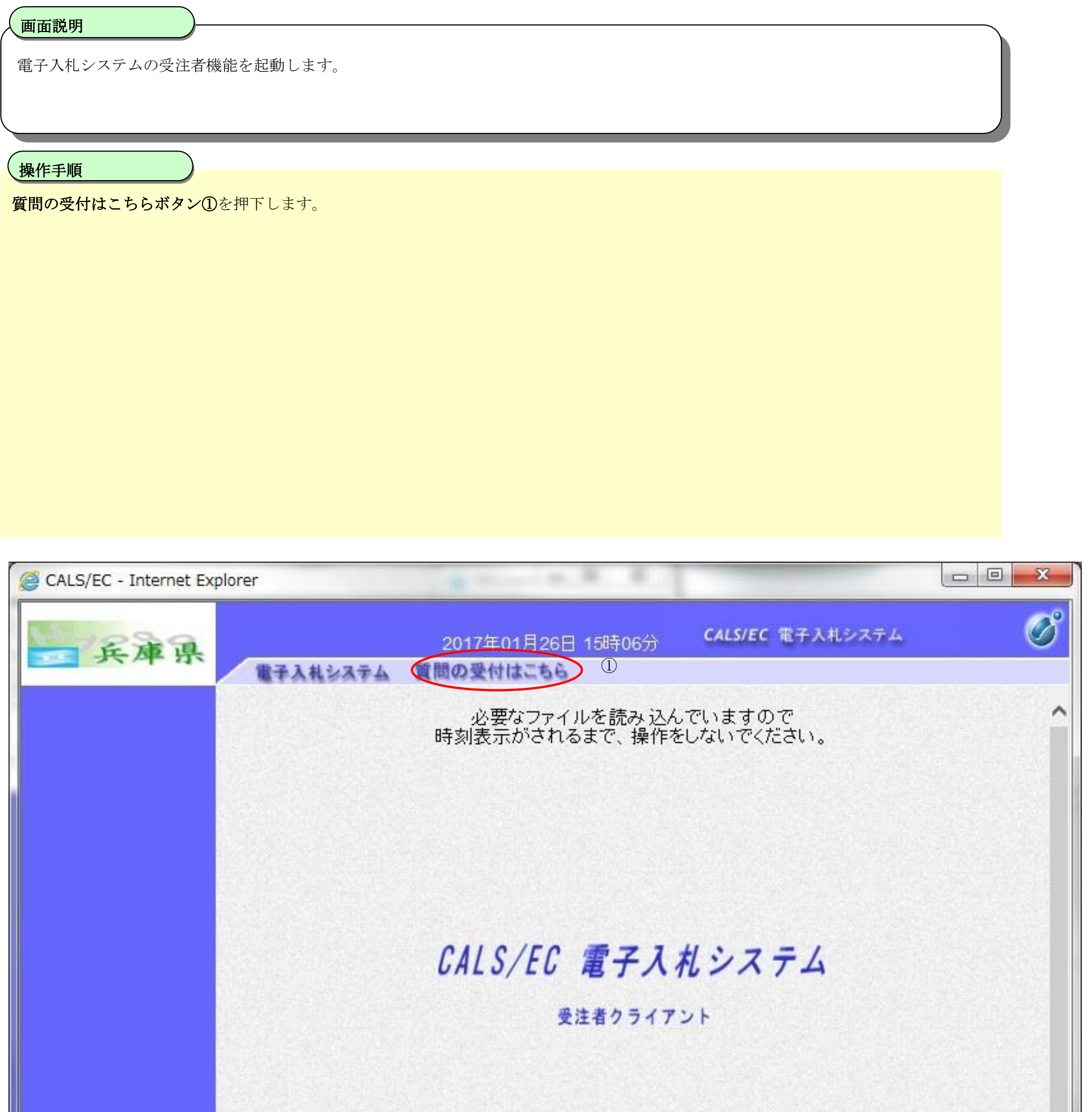

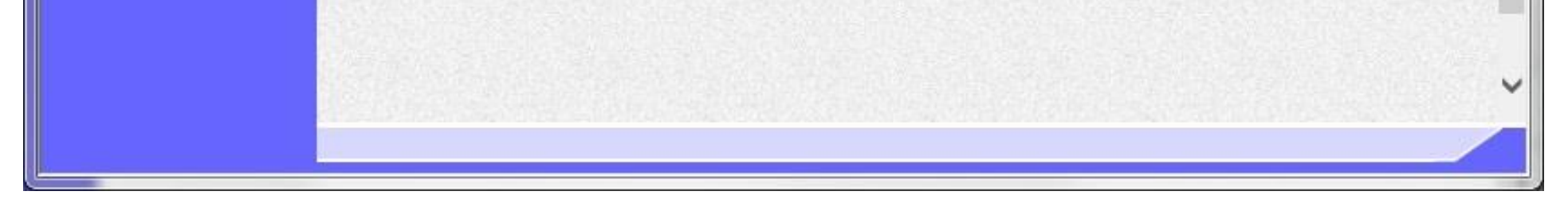

5.1-5

### [質問書受付機能にログインするには?](#page-2-0)

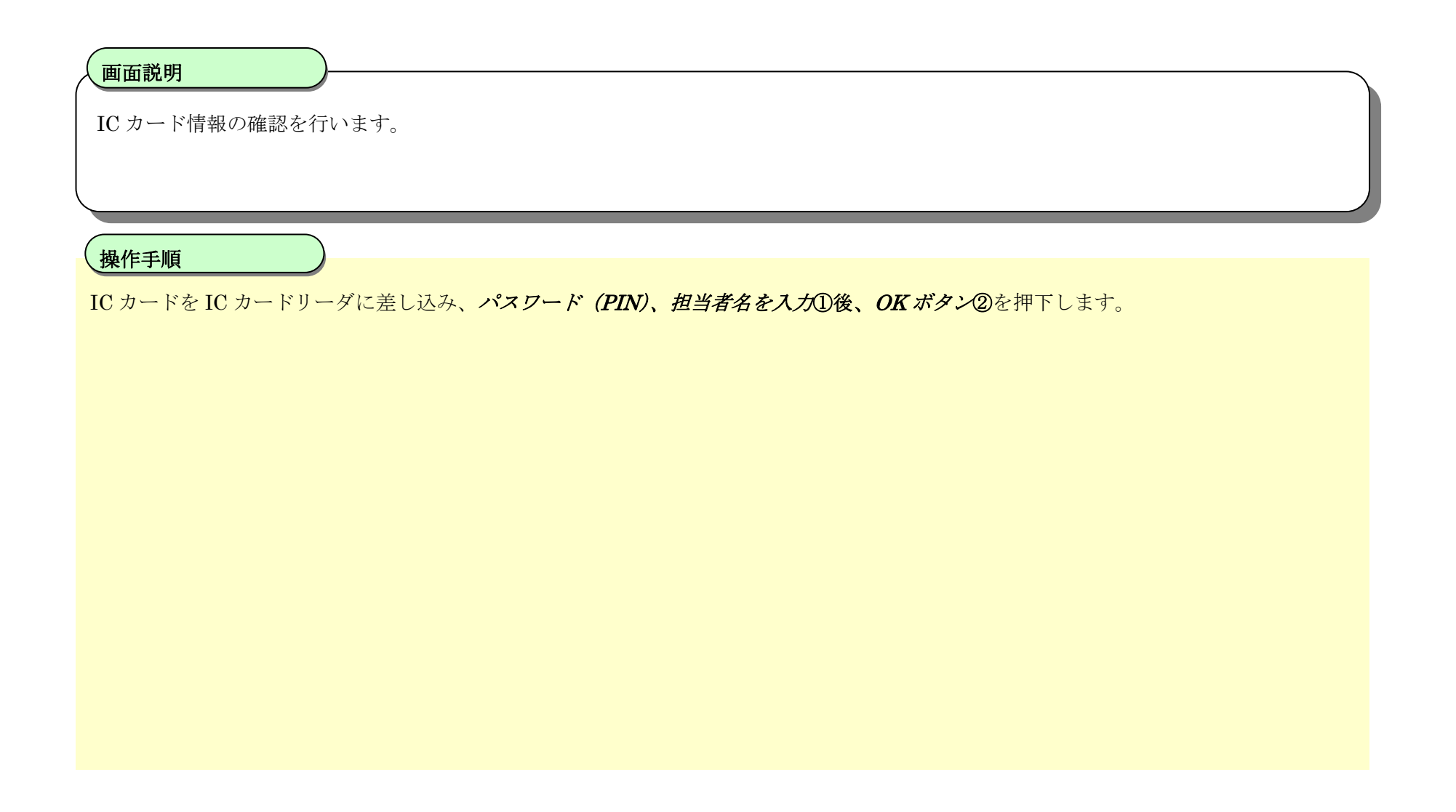

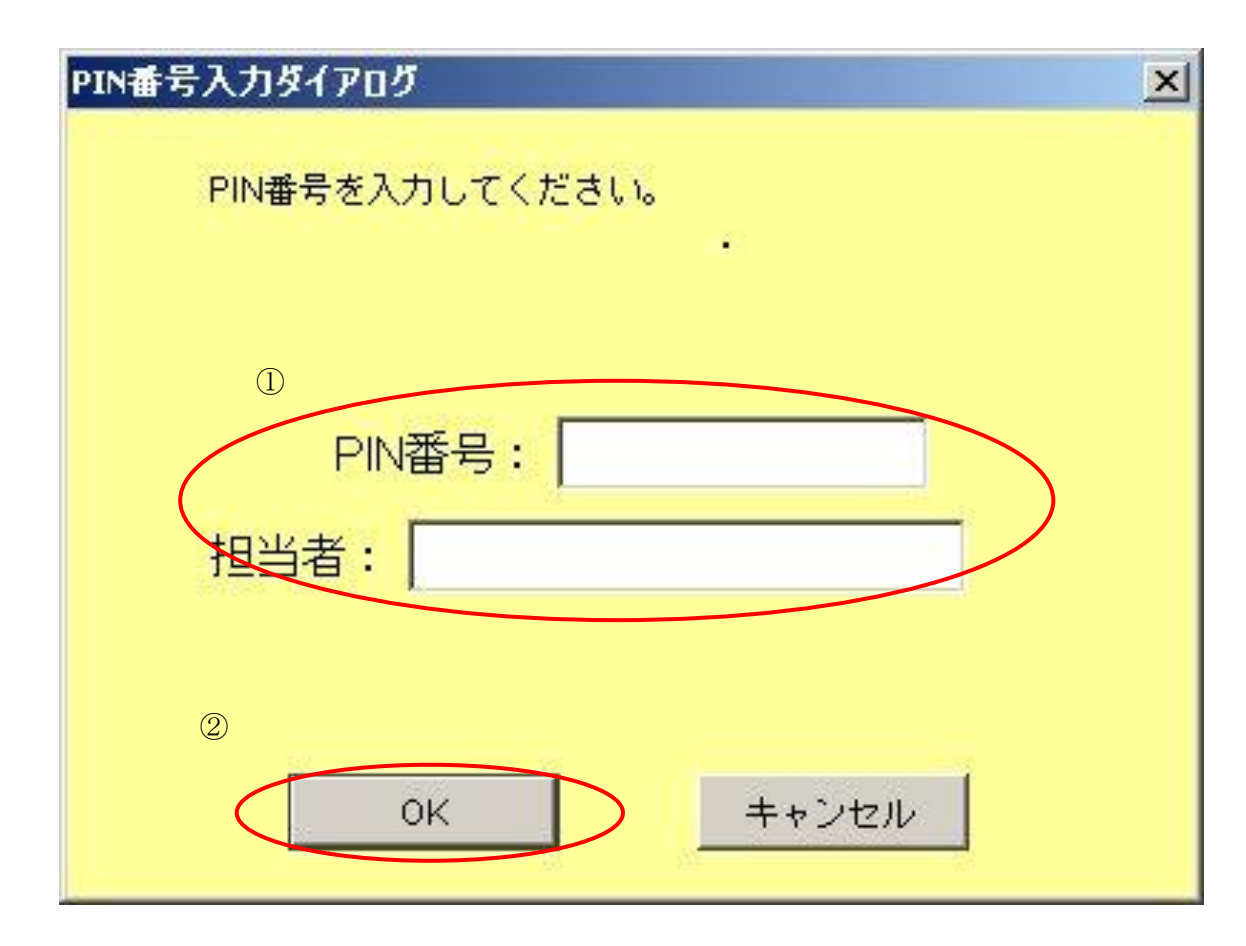

5.1-6

## **5.1.2.**案件を検索するには?

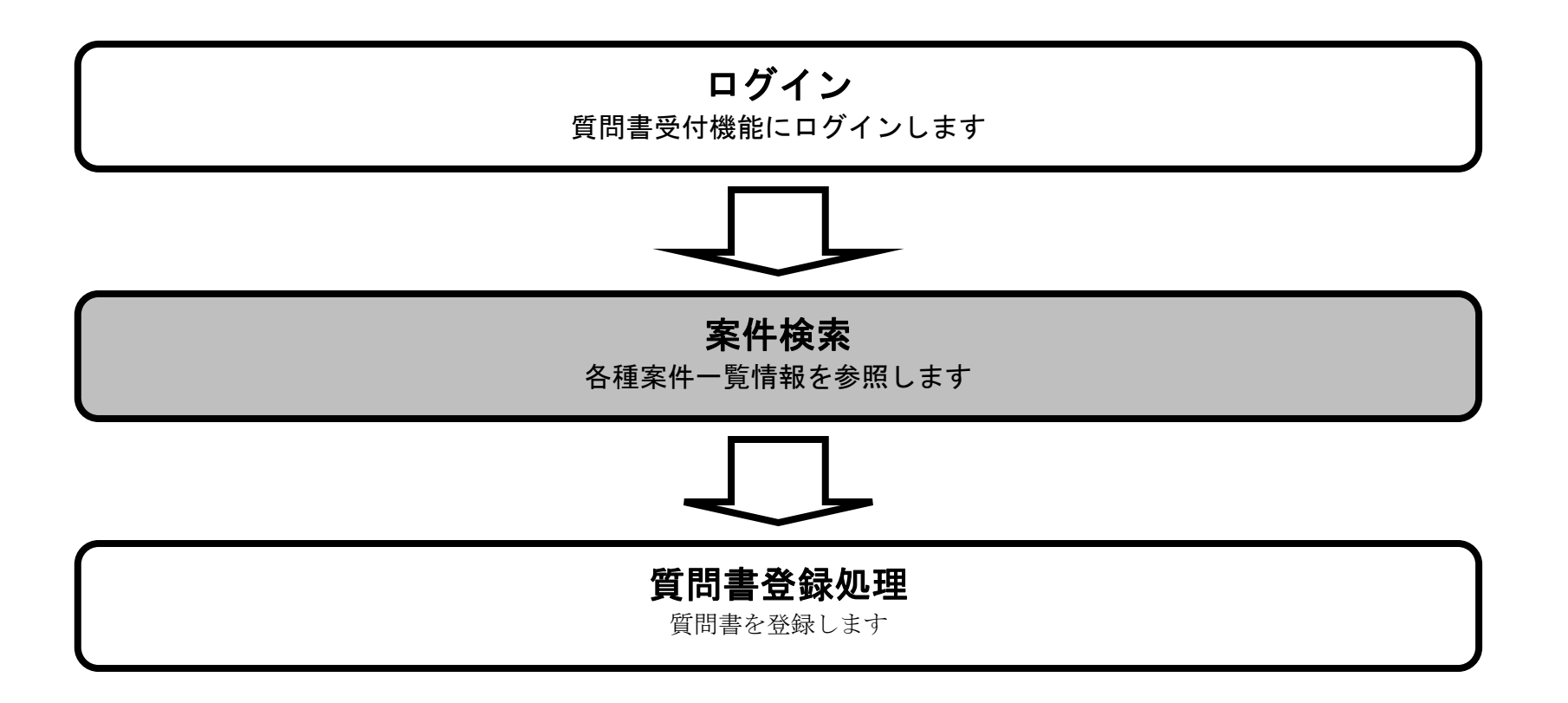

5.1-7

### 案件を検索するには?

案件の検索条件を設定する画面です。 条件に応じた調達案件の一覧画面を表示できます。

#### Ĭ 操作手順

#### 画面説明

案件の検索条件①を設定し、「調達案件一覧」②を押下することにより、一覧画面を表示します。

#### 【補足説明】

・入札情報サービスを押下することにより、PPI を表示します。

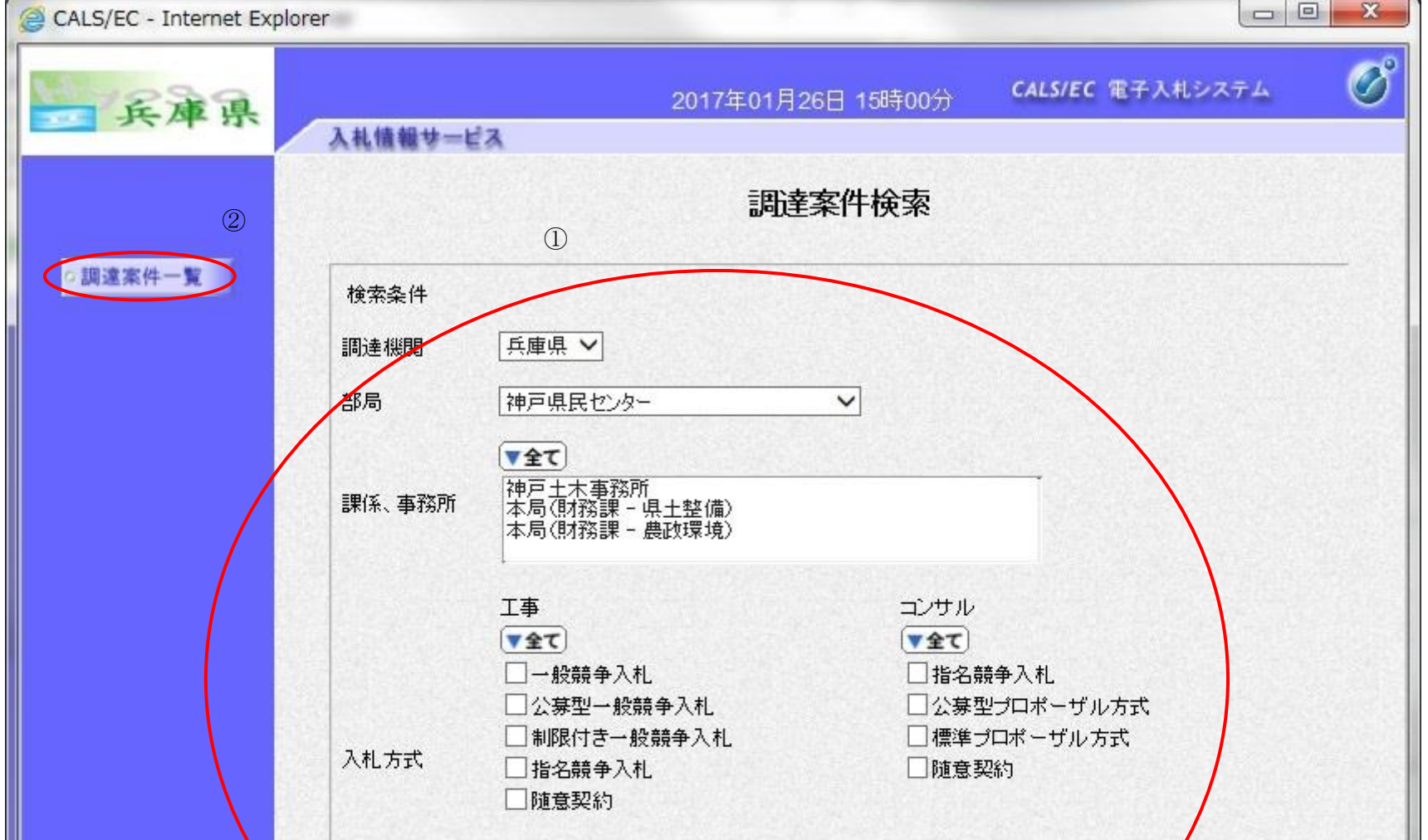

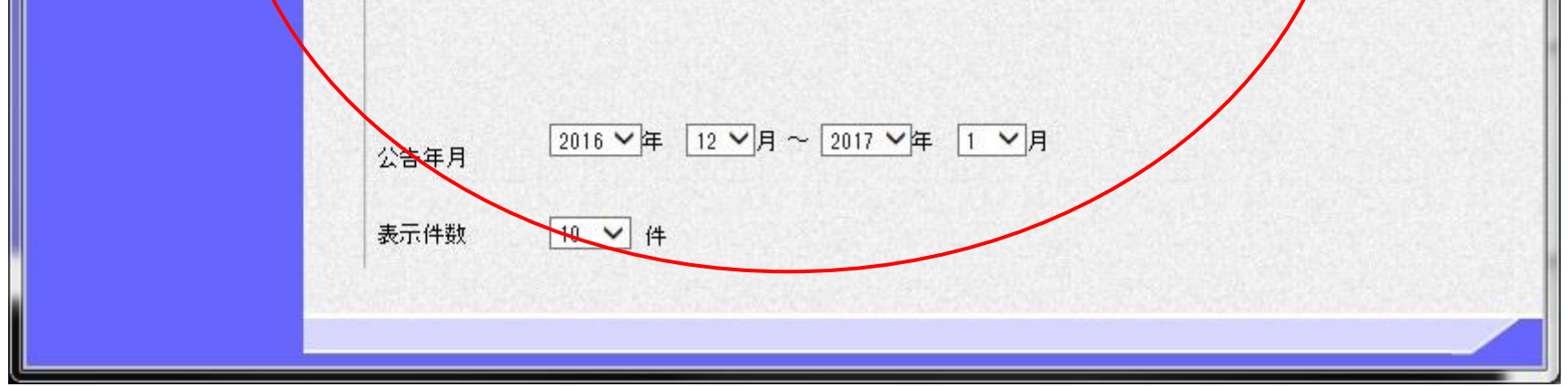

5.1-8

## **5.1.3.**質問書を登録するには?

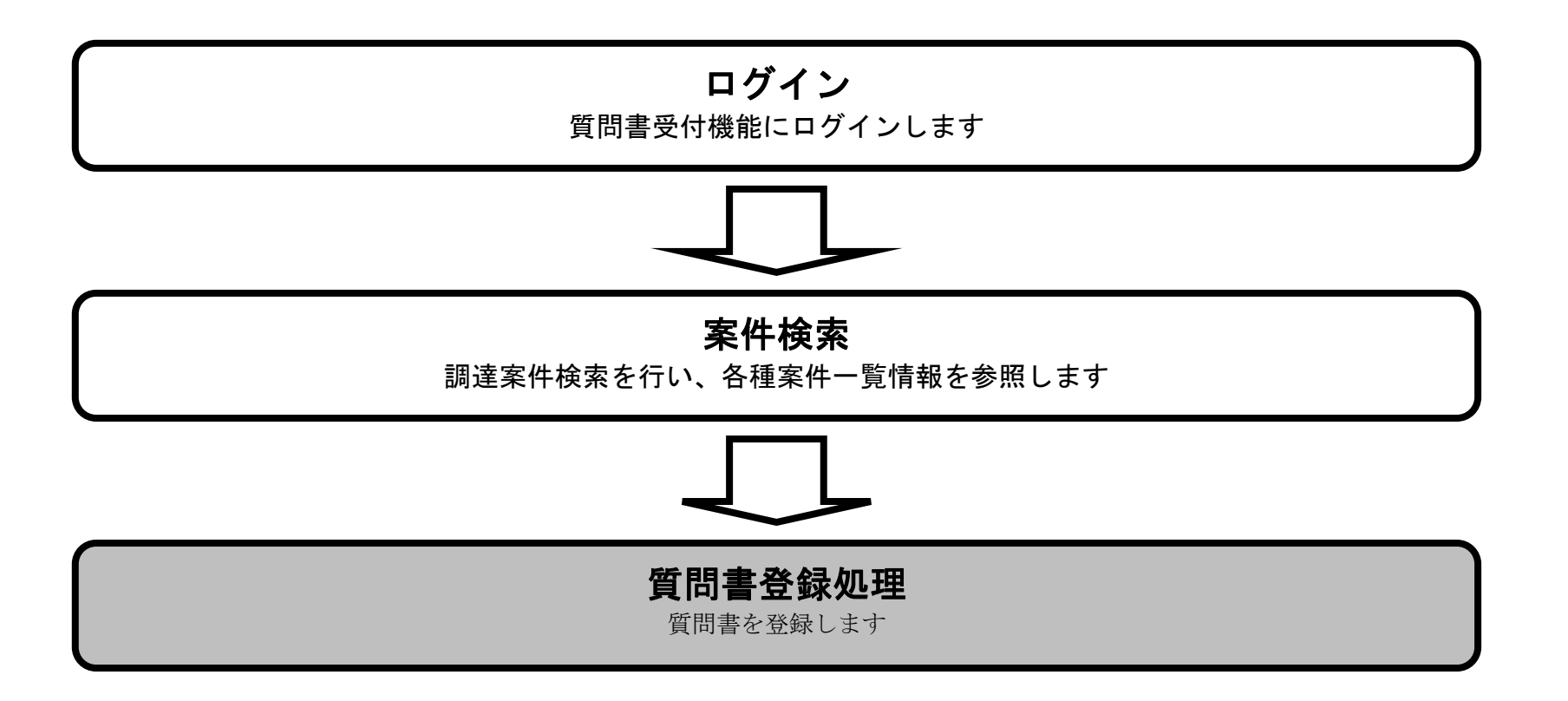

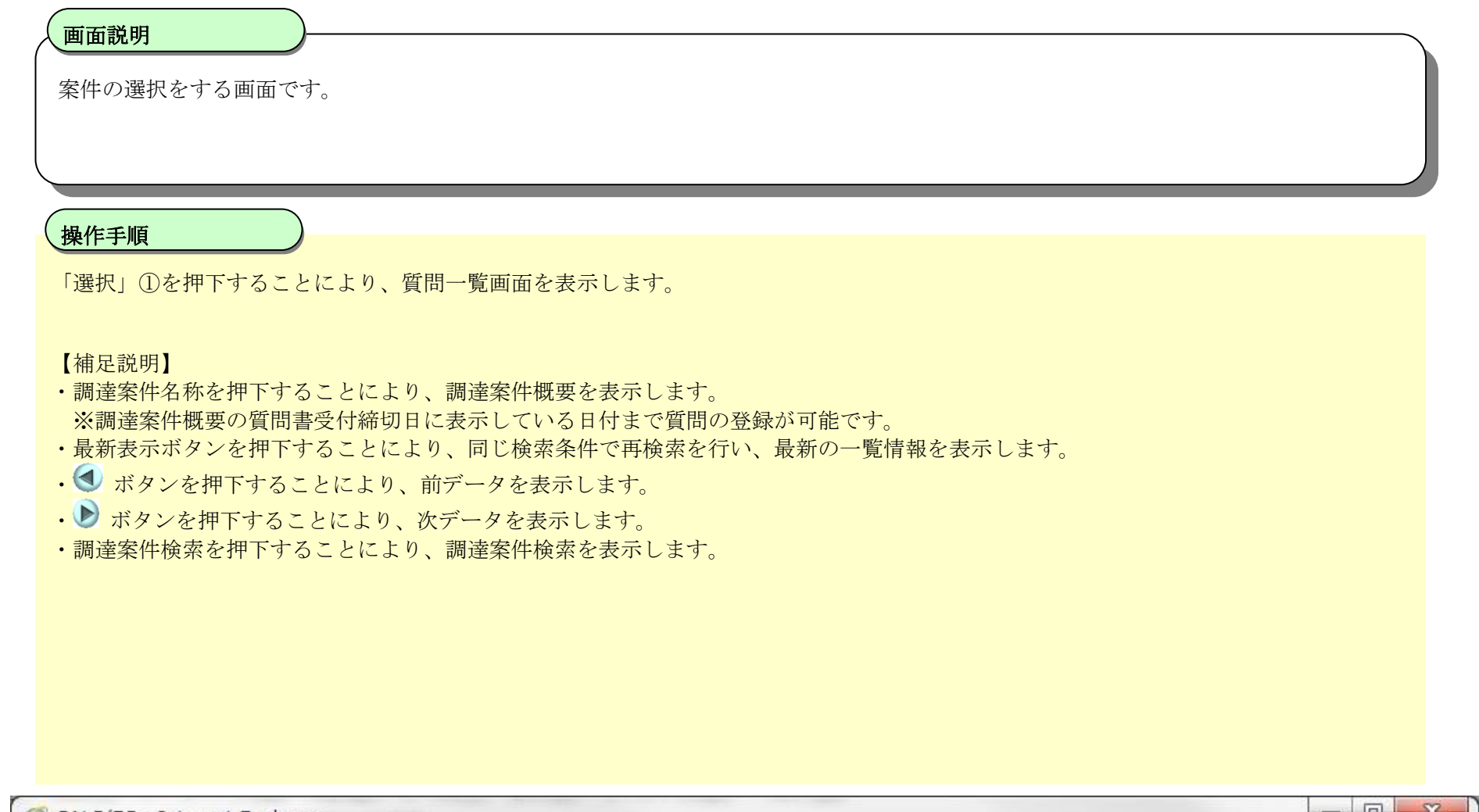

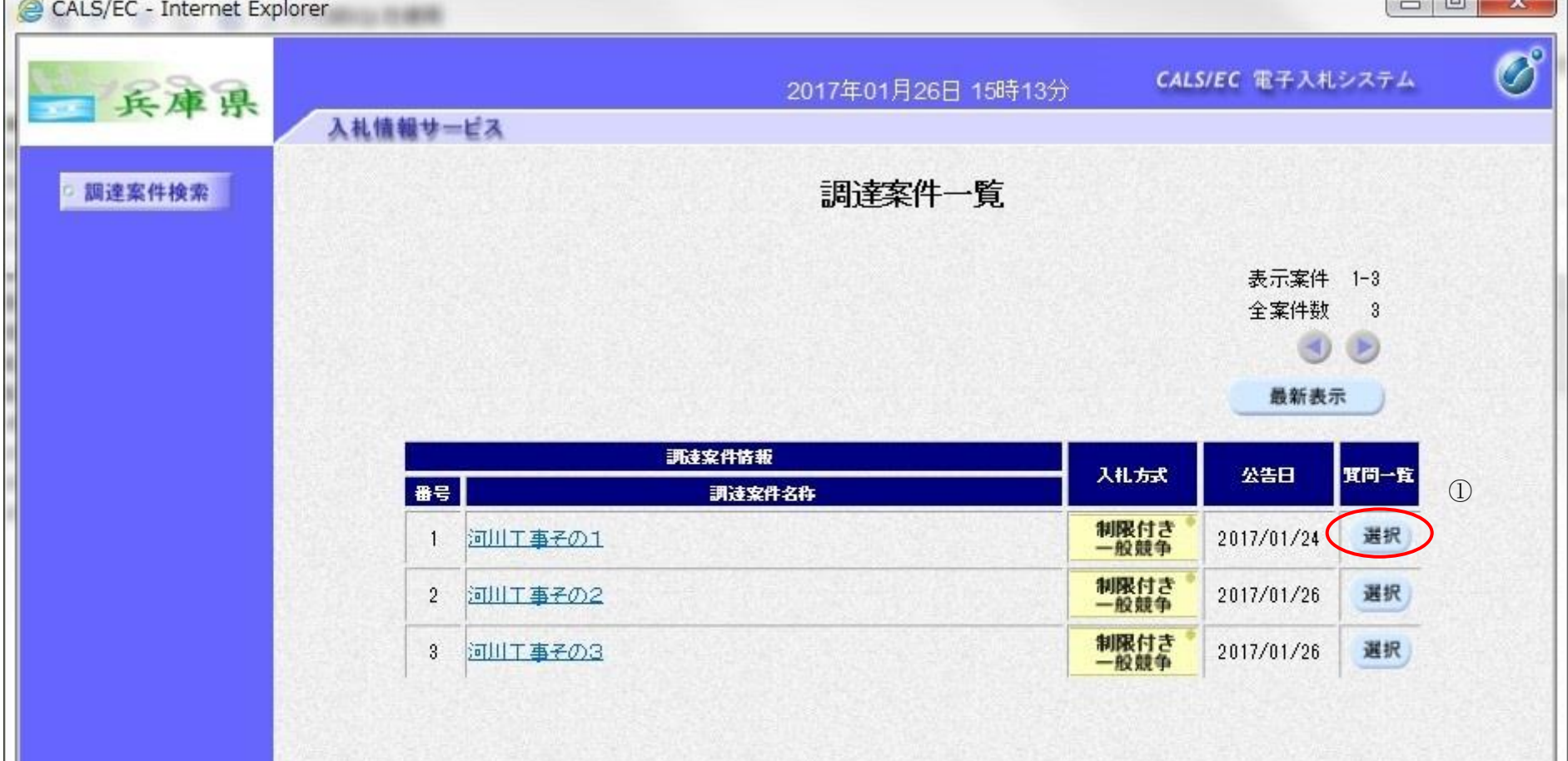

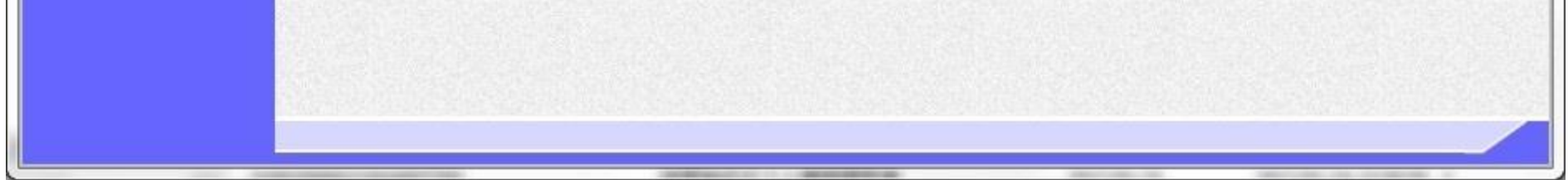

5.1-9

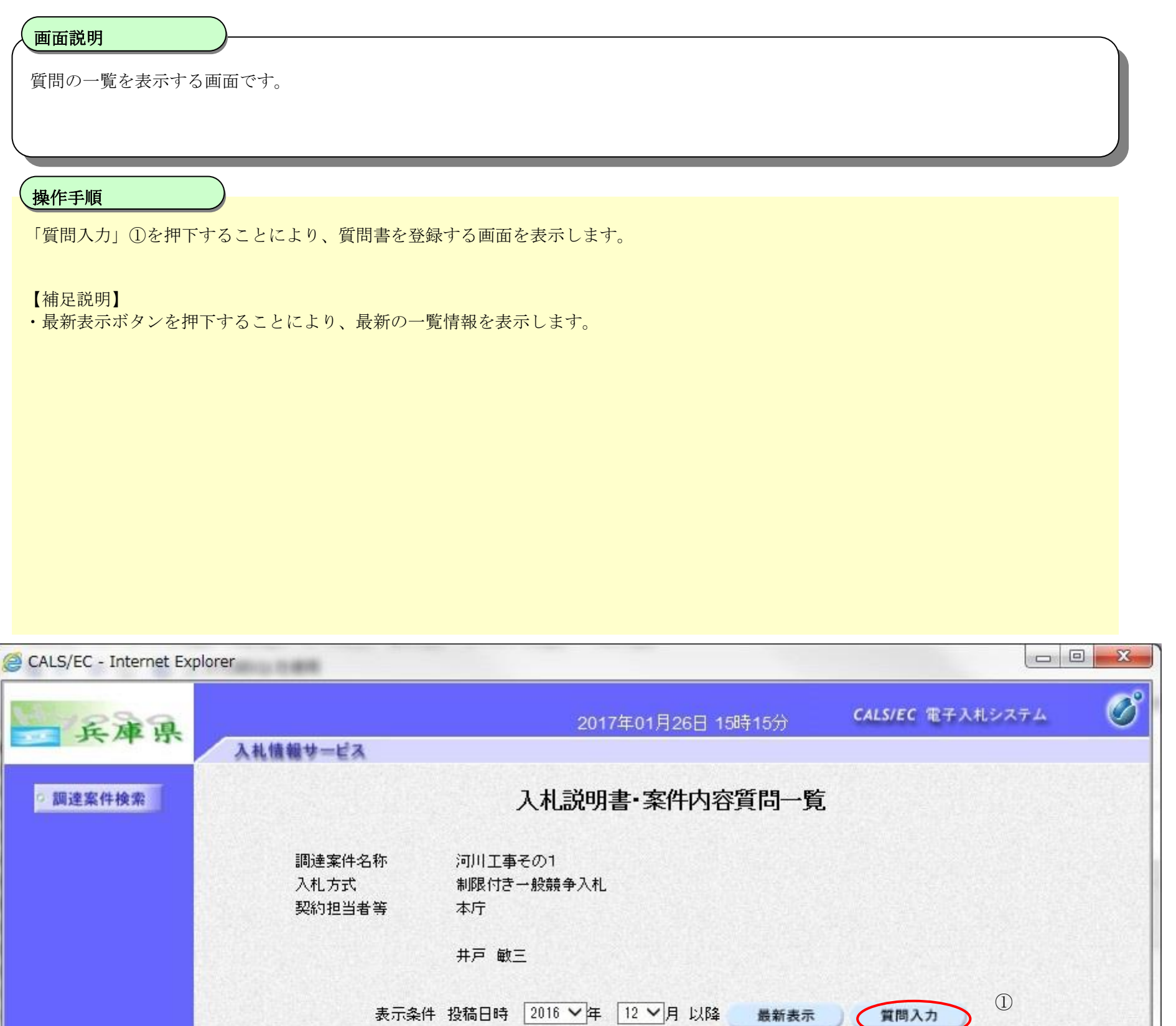

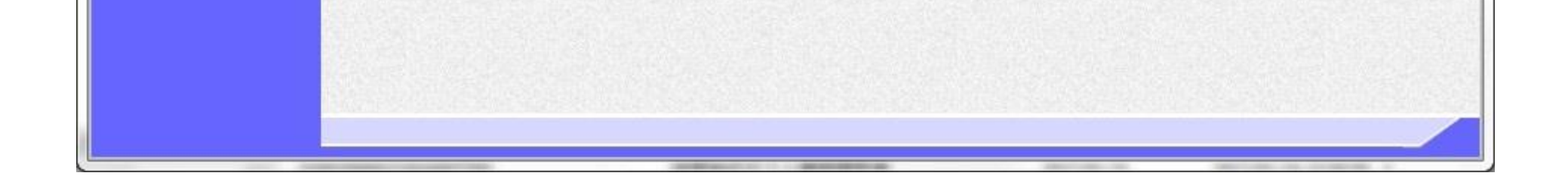

題名

投稿日時

投稿

5.1-10

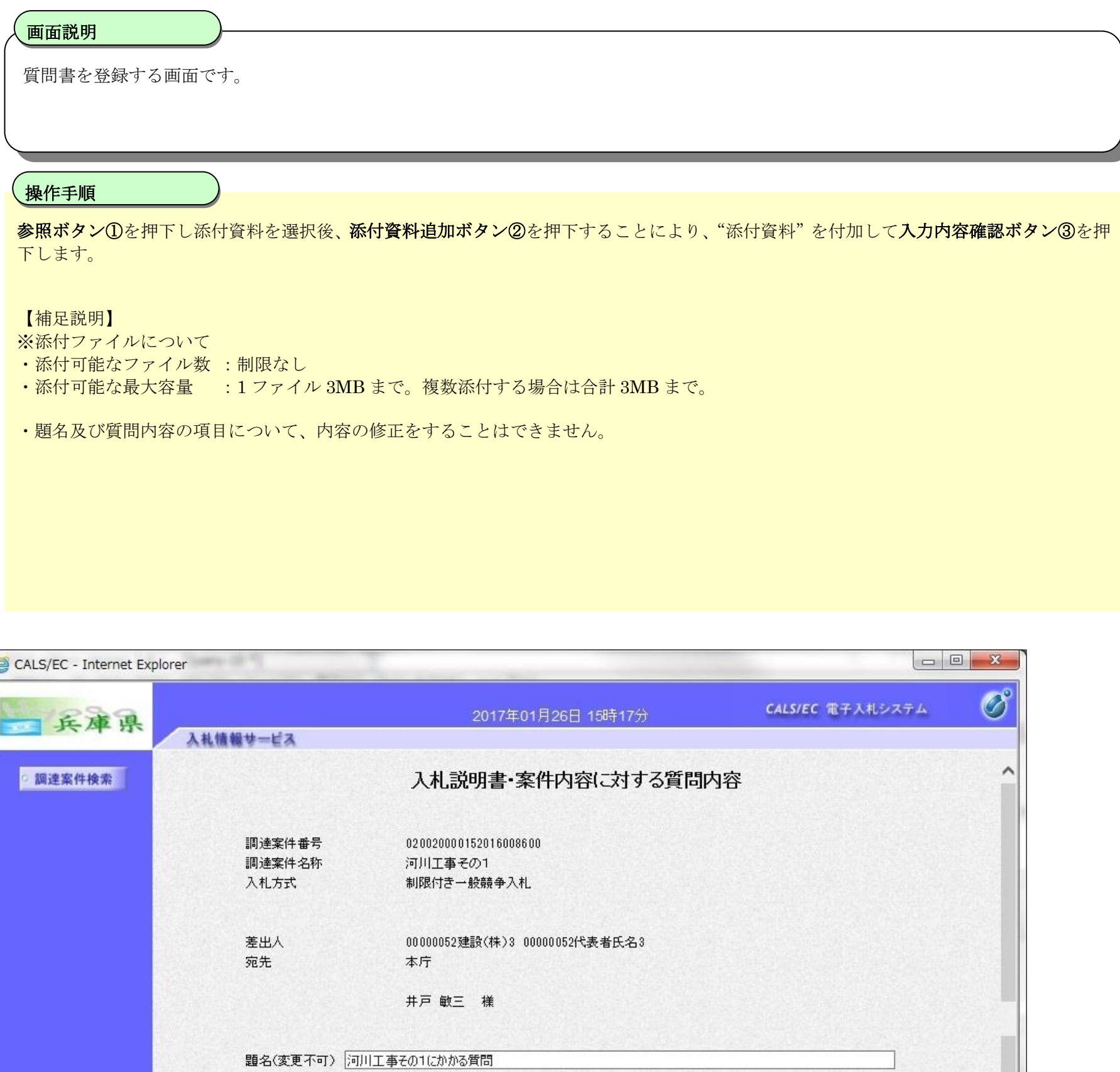

## 質問書を登録するには?

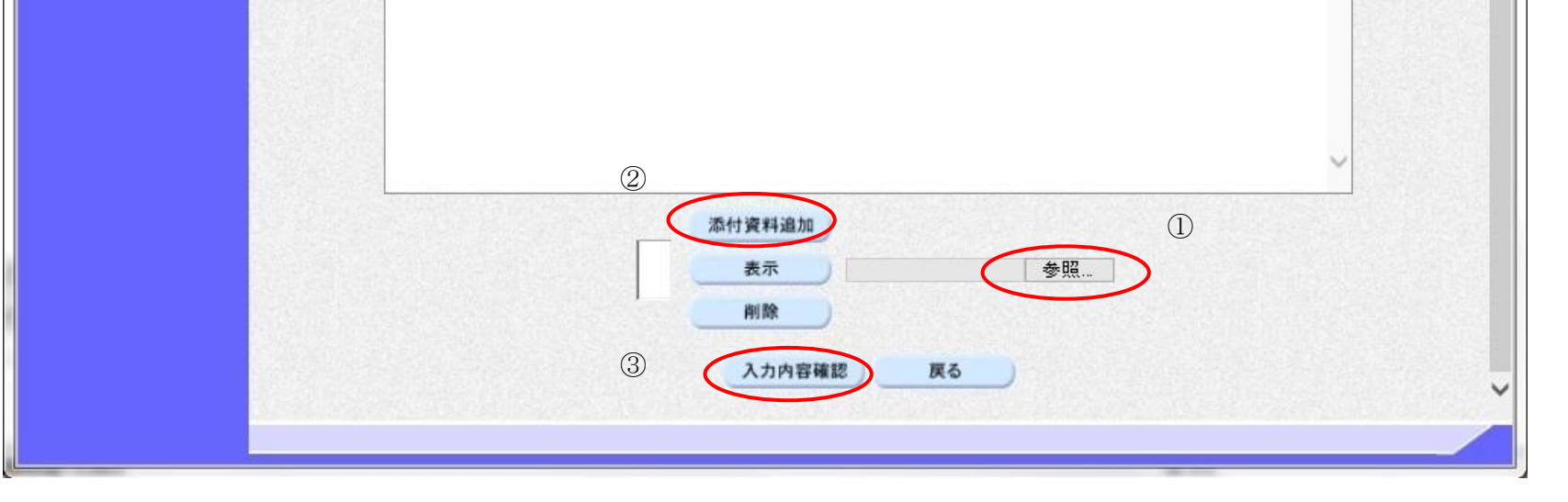

質問内容(変更不可)

添付ファイルの通り質問します。

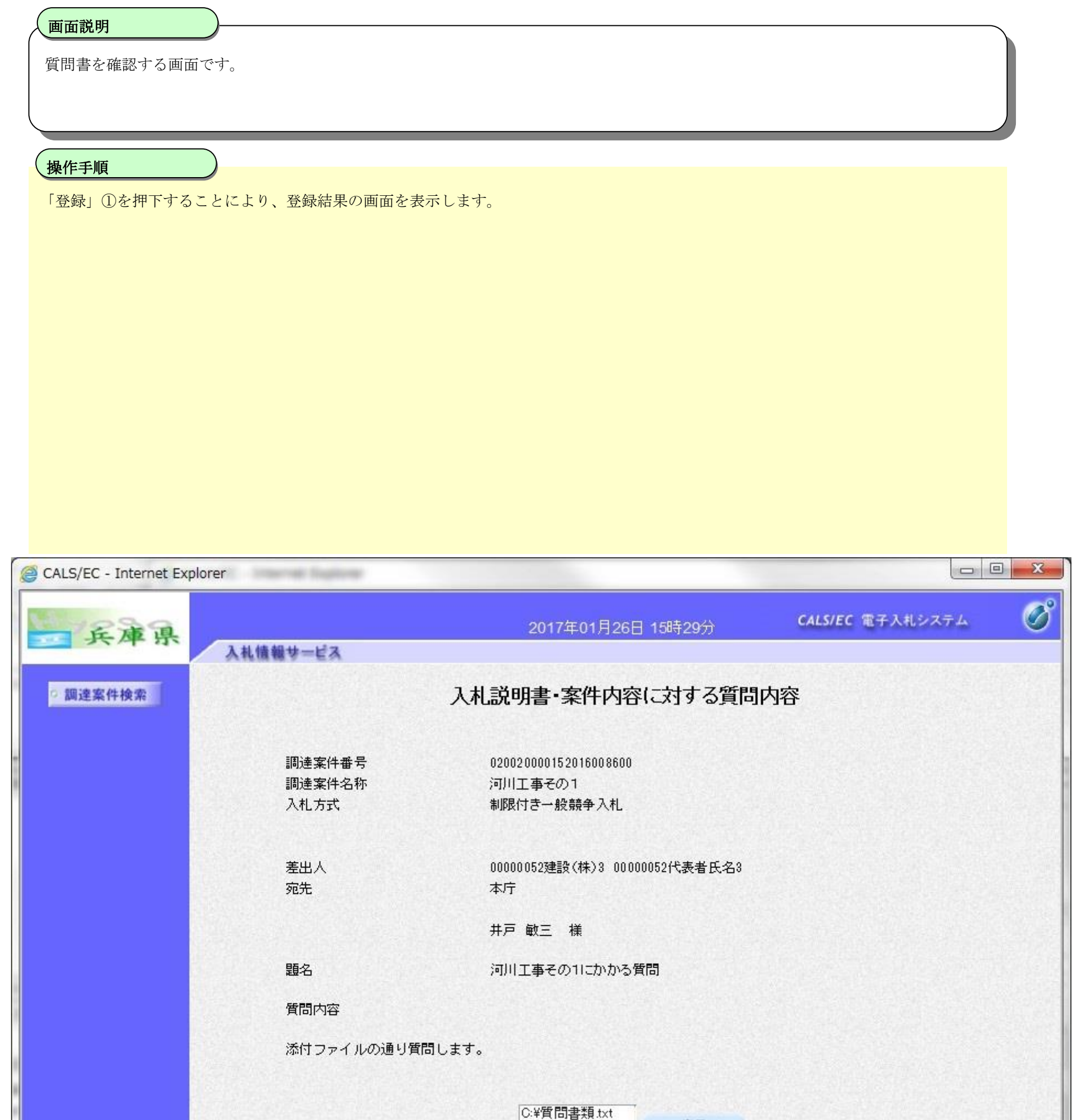

5.1-12

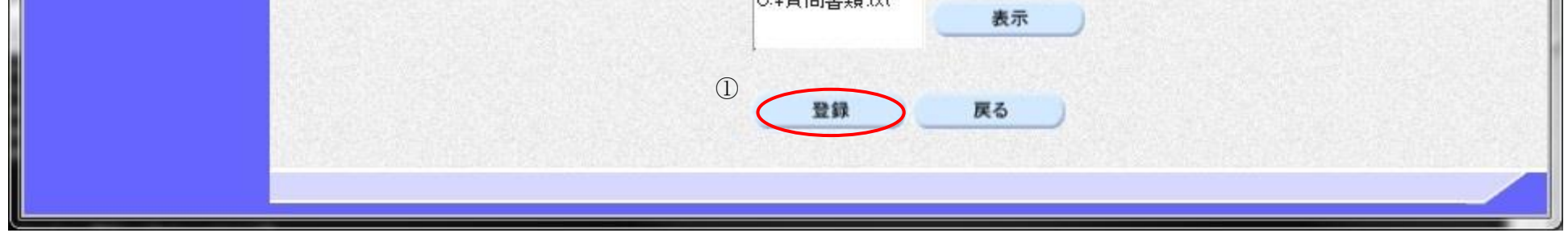

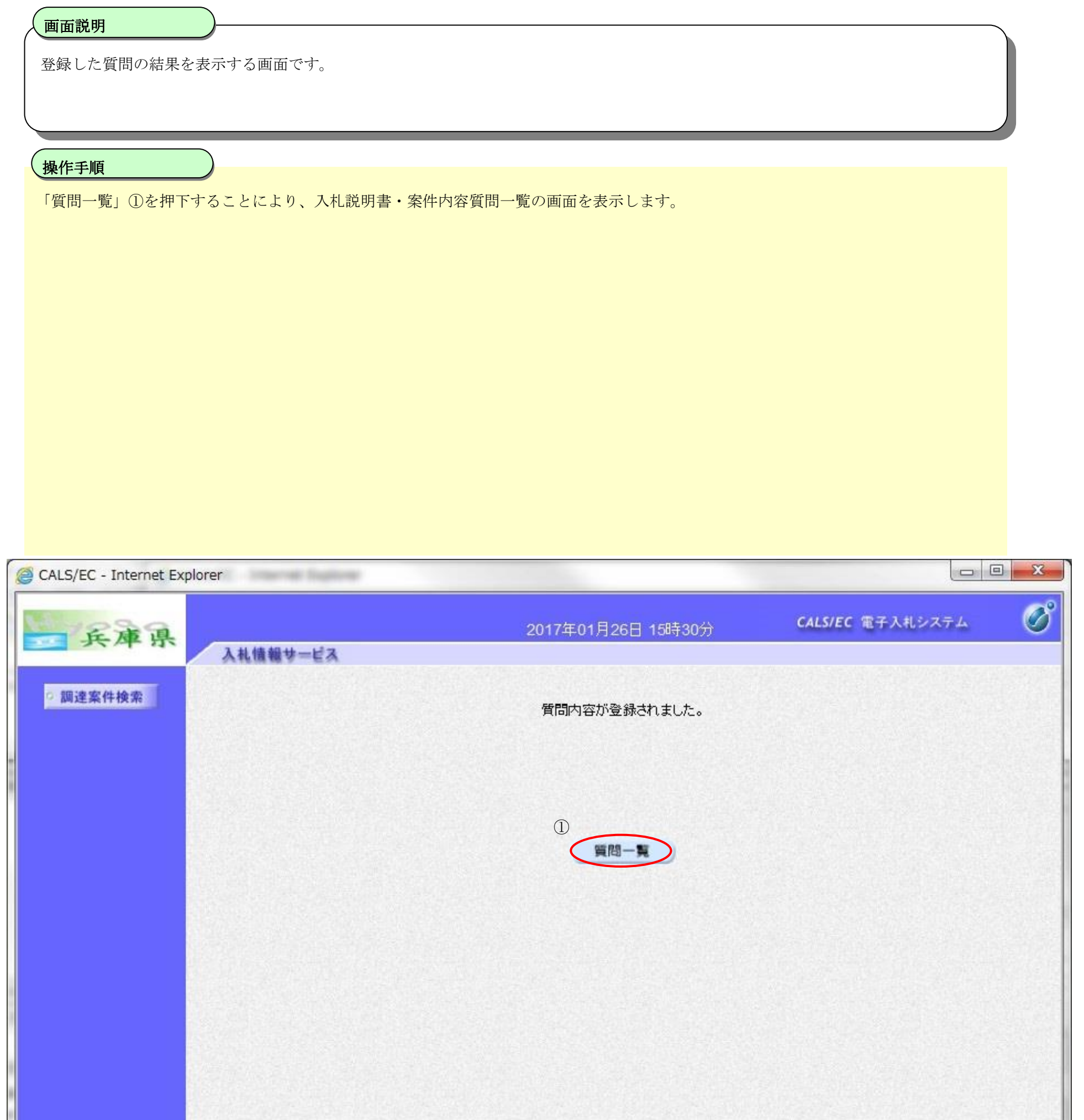

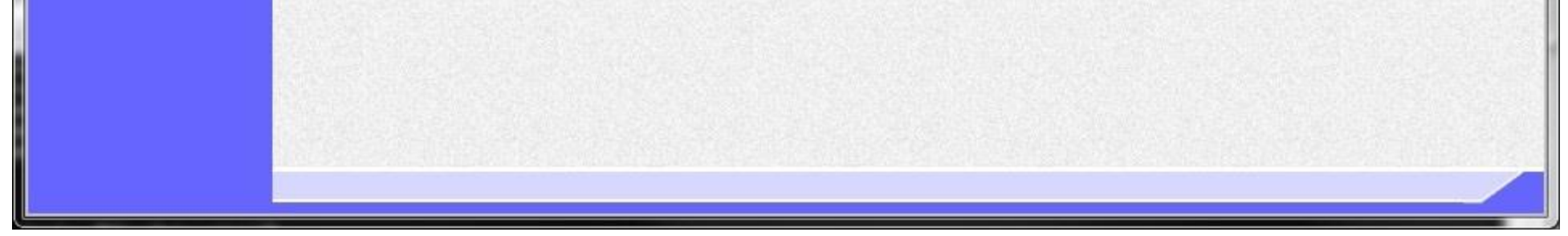

5.1-13

ш

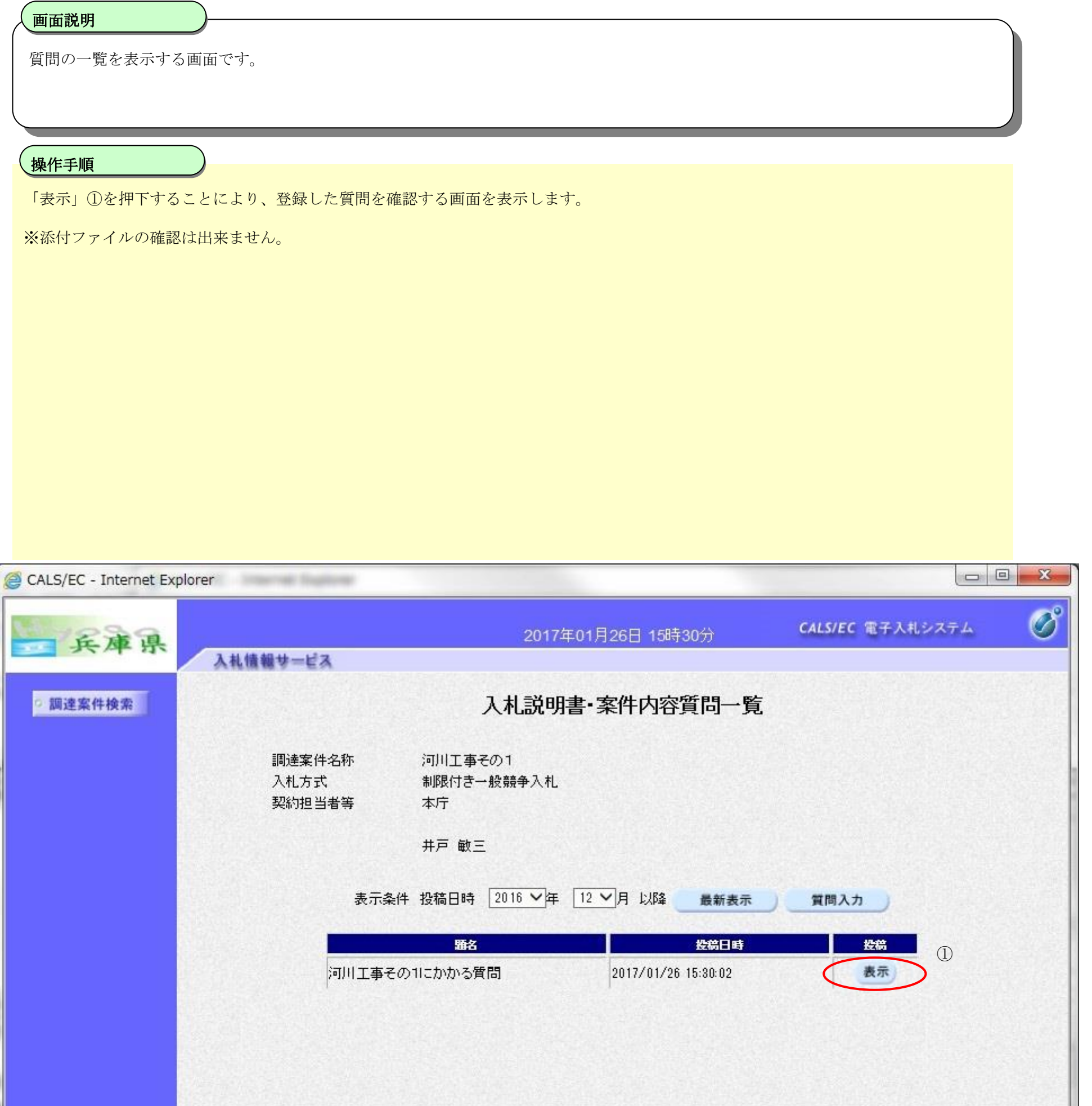

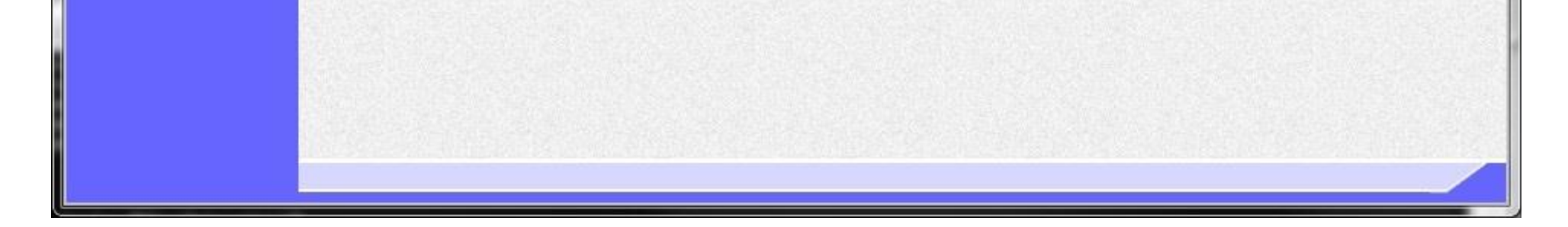

5.1-14

×

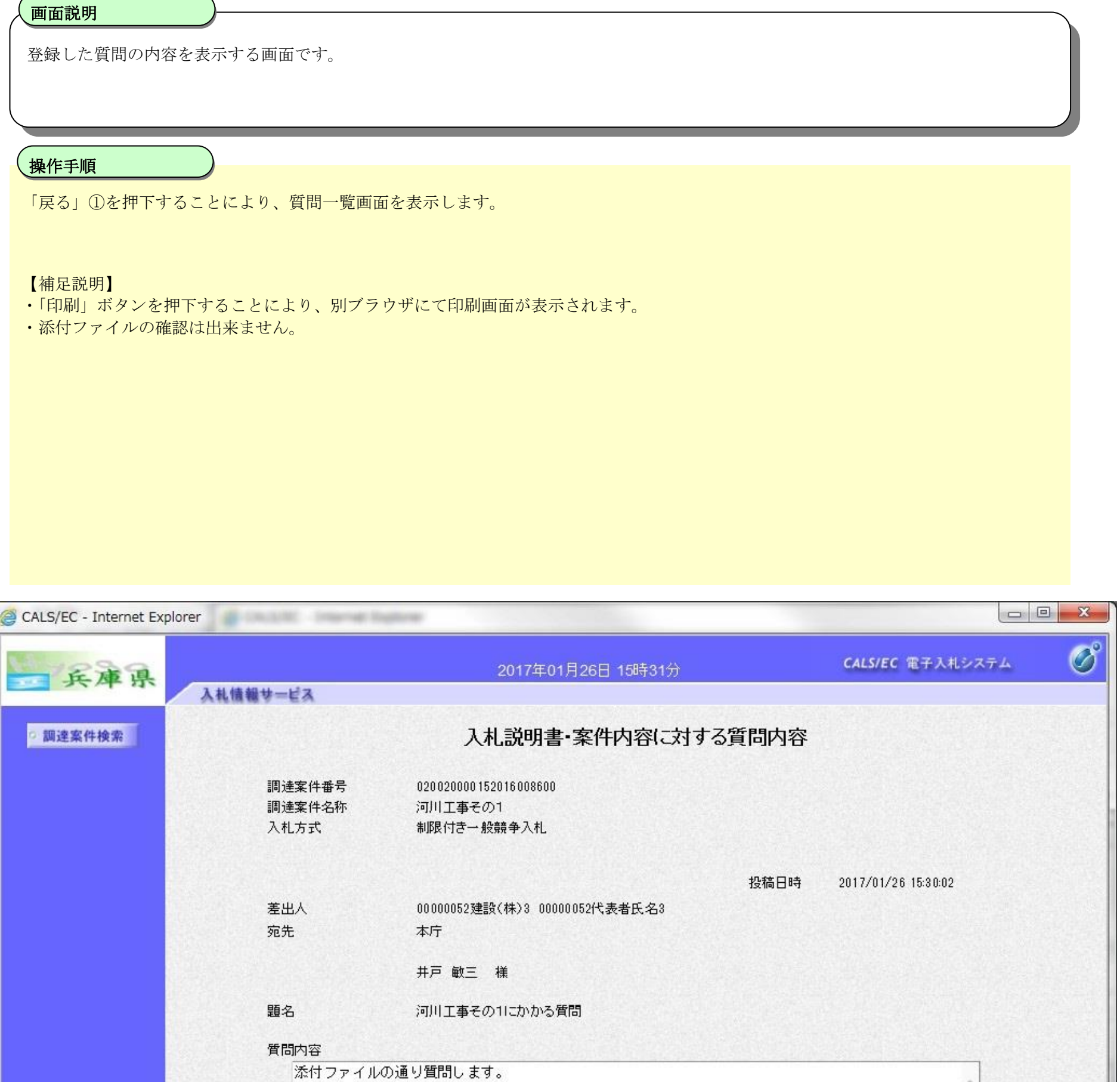

5.1-15

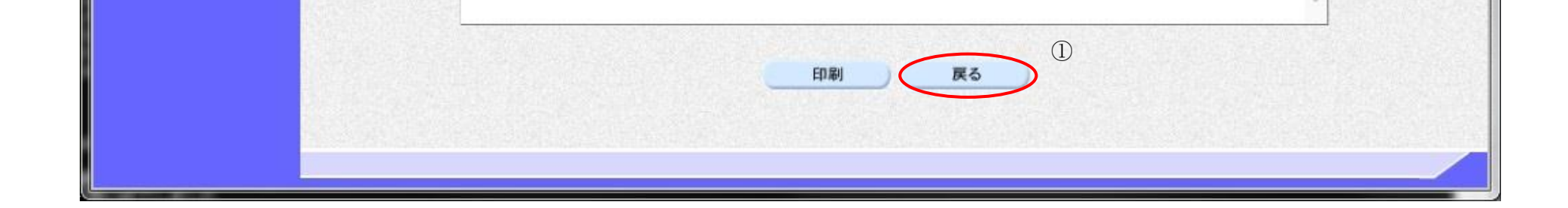